## Articulación de Tecnologías de la Información y la Comunicación

Facultad de Información y **CO** P**rOEVA** 

## **CRUCIGRAMAS**

Para incluir un crucigrama en un curso de EVA, se sugiere hacerlo utilizando conceptos previamente cargados en un Glosario (que puede estar oculto para los estudiantes).

#### **Paso 1: Crear el glosario**

- Primero debe activarse la edición del curso.
- Luego ir a **Añade actividad o recurso** y elegir la opción Glosario:

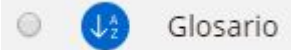

- Colocar un nombre al glosario y dejar la configuración que aparece por defecto.
- Se recomienda en **Ajustes comunes del módulo** verificar que el recurso esté **Oculto**.
- Luego clic en **Guardar cambios y mostrar.**

#### **Paso 2: Incluir términos para el crucigrama**

● Dentro del Glosario ir a Añadir entrada:

### Añadir entrada

● Allí debe ingresarse el concepto y su definición. A los efectos del crucigrama, la **definición** se recomienda que sea corta. El **concepto** será la palabra que deberá completarse en el crucigrama.

#### **Paso 3: Configurar el crucigrama**

● En el bloque que quiera añadirse el crucigrama ir a **Añade actividad o recurso** y elegir la opción Juego-Crucigrama:

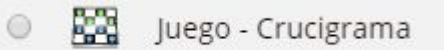

- En **Descripción** irá la consigna.
- En Fuente de preguntas elegir **Glosario** y luego en **Seleccione glosario** elegir el glosario que se armó en Paso 1:

Fuente de preguntas

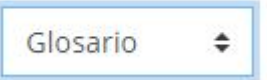

● Indicar si se quiere que haya un límite de intentos:

Número máximo de intentos

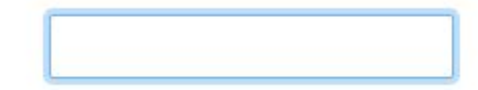

# Articulación de Tecnologías de la Información y la Comunicación

**Example 12 Facultad de Capital de Maria Contraction de la ProEVA** 

● Se pueden configurar mínimos y máximos de palabras, así como el diseño (definiciones a la derecha o abajo):

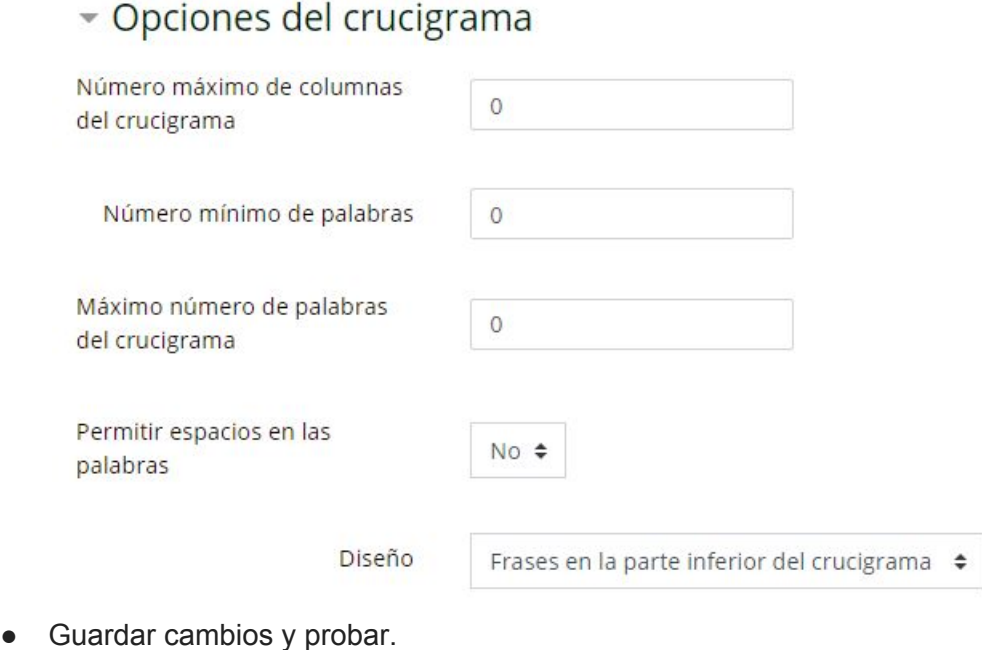

Elaborado por:

Unidad de Apoyo a la Enseñanza - Mag. Sofía García Cabeza - Articuladora EVA FIC

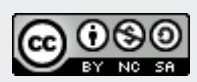